Информационно-аналитическая система «Мониторинг» Департамента инвестиционного развития и федерального имущества Министерства образования и науки Российской Федерации

# **РЕГИСТРАЦИЯ ПОЛЬЗОВАТЕЛЯ ИНСТРУКЦИЯ**

Москва 2010

## Содержание

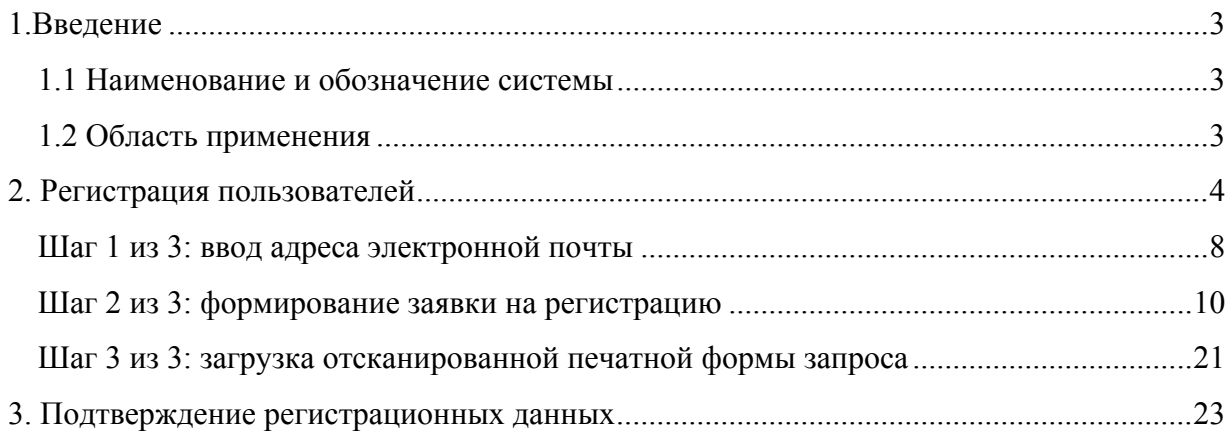

## <span id="page-2-0"></span>**1.Введение**

#### **1.1 Наименование и обозначение системы**

*Полное наименование системы:* 

Информационно-аналитическая система «Мониторинг» Департамента инвестиционного развития и федерального имущества Минобрнауки России.

*Сокращённое обозначение:* ИАС «Мониторинг»

#### **1.2 Область применения**

Информационно-аналитическая система «Мониторинг» обеспечивает формирование и ведение базы данных подведомственных учреждений Министерства образования и науки Российской Федерации.

Во исполнение приказа Министерства образования и науки Российской Федерации от 06 октября 2010 года № 996 «Об организации работы в Министерстве образования и науки Российской Федерации по утверждению перечней недвижимого имущества подведомственных Министерству бюджетных учреждений, закреплённого за ними учредителем или приобретённого бюджетными учреждениями за счёт средств, выделенных им учредителем на приобретение такого имущества» всем подведомственным Министерству бюджетным учреждениям необходимо пройти регистрацию в ИАС «Мониторинг» с целью формирования требуемых форм документации.

## <span id="page-3-0"></span>**2. Регистрация пользователей**

Санкционированный доступ к системе ИАС «Мониторинг» предоставляется только зарегистрированным пользователям.

Для прохождения регистрации в ИАС «Мониторинг» Минобрнауки России, используя рекомендуемый браузер Mozilla Firefox версии 3.5 или новее ([http://www.mozilla.com/ru/\)](http://www.mozilla.com/ru/), зайдите на сайт <http://is-mon.ru/> и на странице авторизации нажмите кнопку **Регистрация**.

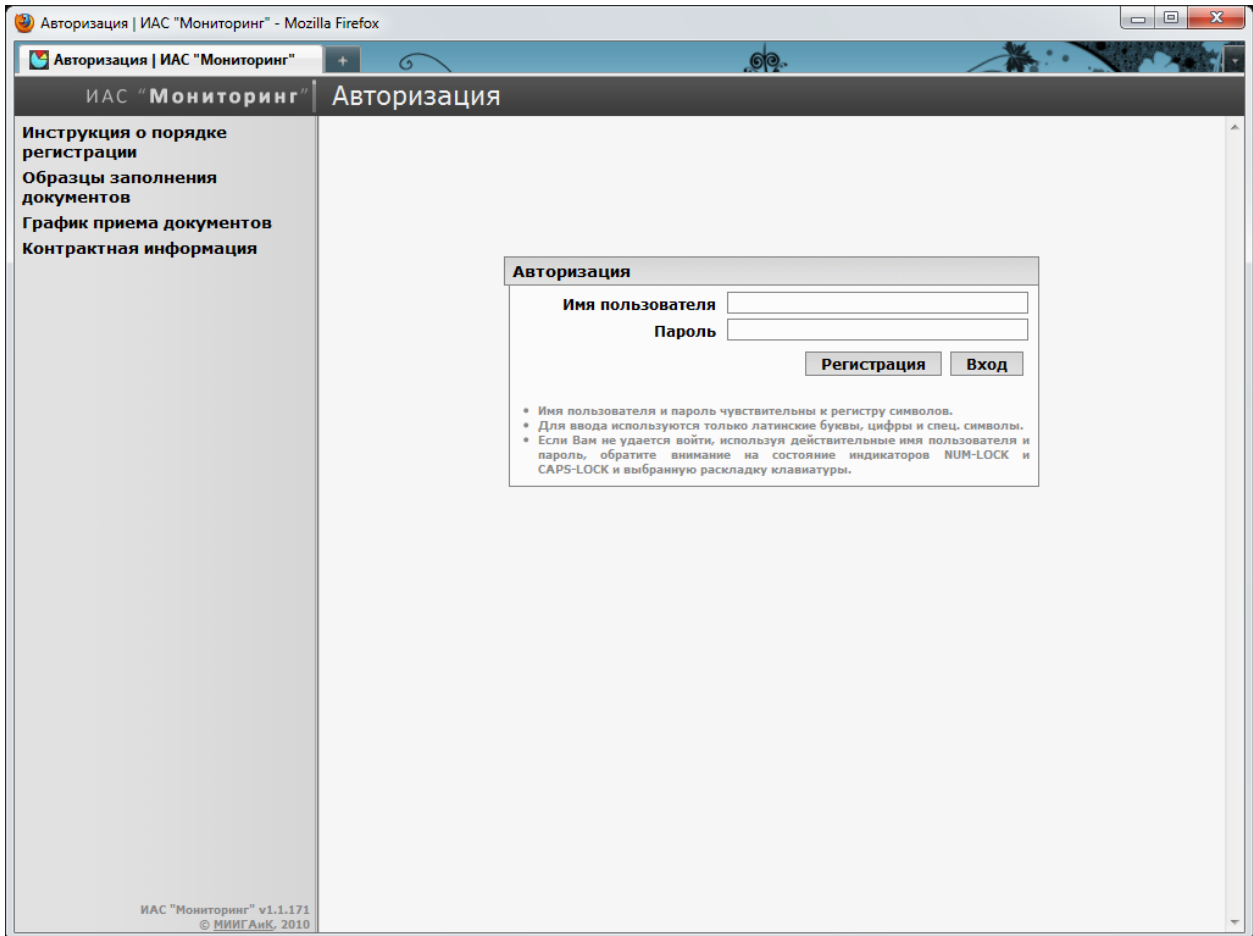

Внимание! Убедитесь, что в настройках браузера разрешено использование JavaScript. Для этого войдите в меню браузера Инструменты и выберите Настройки....

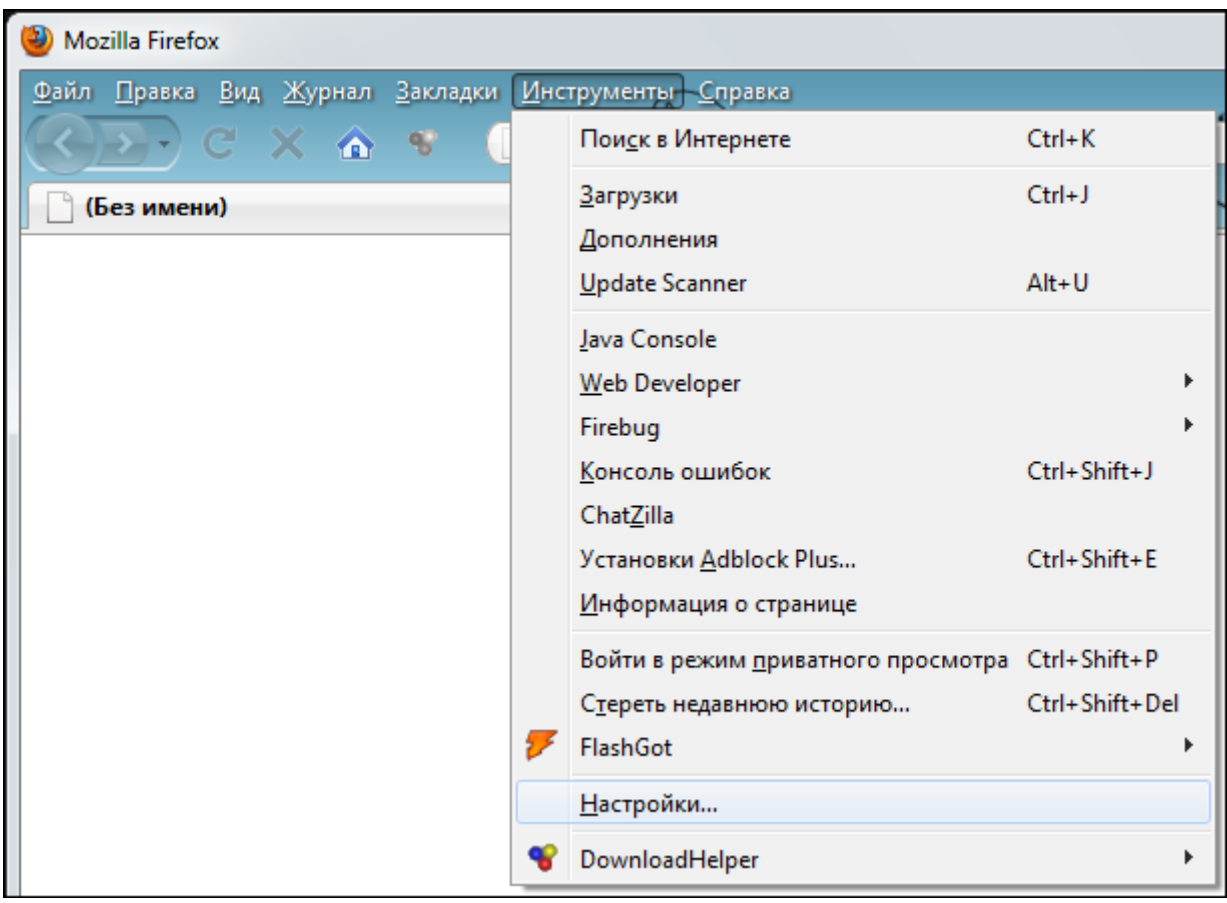

На вкладке Содержимое поставьте галочку напротив Использовать JavaScript и нажмите ОК.

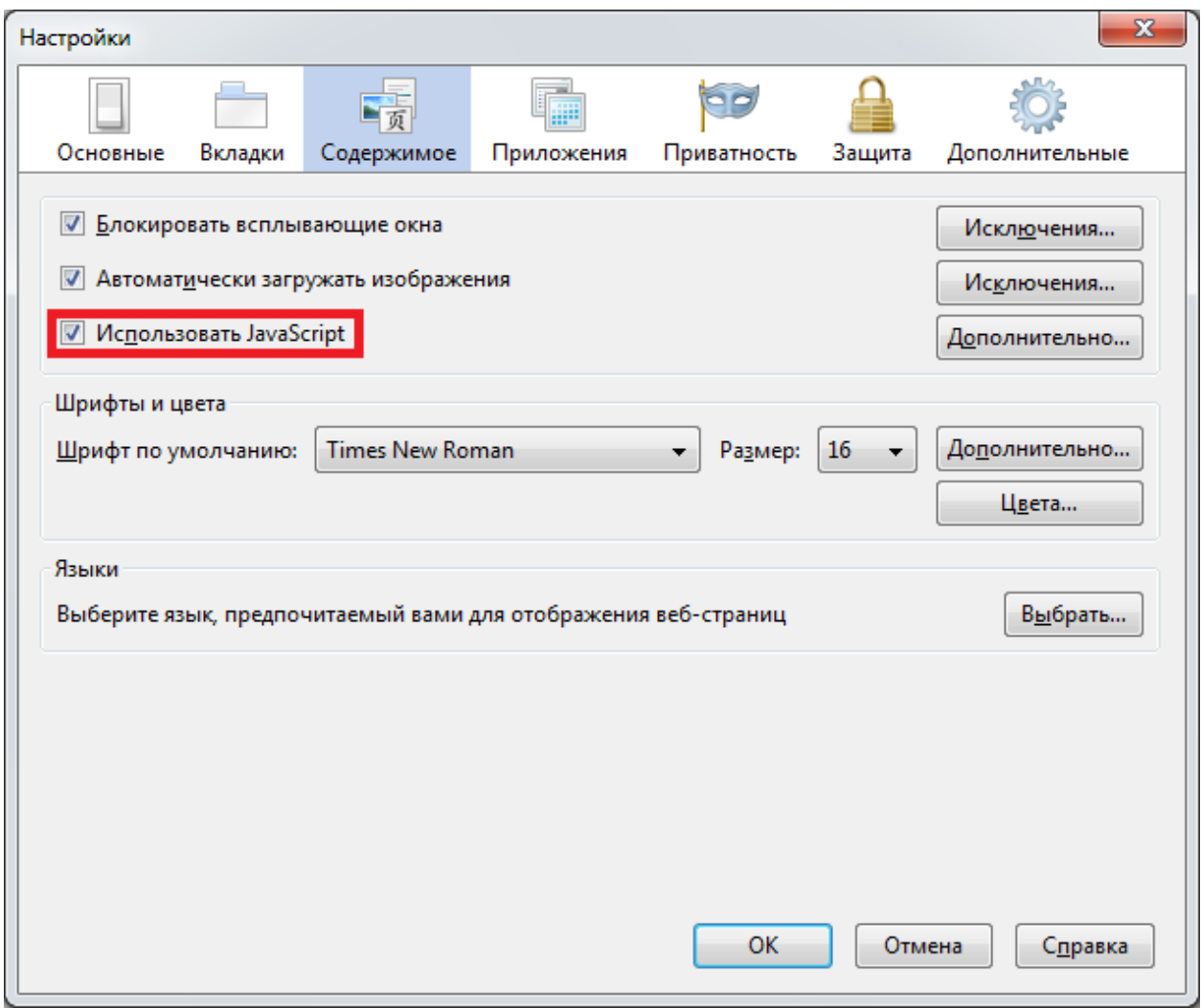

#### **Процедура регистрации выполняется в три шага:**

#### *1. Ввод адреса электронной почты*

На данном шаге осуществляется проверка работоспособности адреса электронной почты Организации.

#### *2. Формирование заявки на регистрацию*

На данном шаге осуществляется сбор основных данных о регистрирующейся Организации, в результате чего формируется заявка на регистрацию в системе. Распечатанный бланк заявки на регистрацию необходимо заверить официальной печатью Организации и подписью руководителя, и отсканировать по заданным в этой инструкции требованиям.

#### *3. Загрузка отсканированной печатной формы запроса*

На данном шаге необходимо загрузить в ИАС «Мониторинг» отсканированное изображение бланка заявки на регистрацию, полученное на втором шаге регистрации.

По результатам рассмотрения регистрационных данных администраторами пользователю будет отправлено уведомление на адрес электронной почты. Если регистрационные данные корректны, пользователю предоставляется доступ для работы с системой ИАС «Мониторинг». Если регистрационные данные пользователя не корректны, пользователю будет направлено уведомление с описанием причины отказа в регистрации и инструкцией по их изменению. Скорректированные регистрационные данные пользователя отправляются повторно на рассмотрение администраторам.

#### <span id="page-7-0"></span>**Шаг 1 из 3: ввод адреса электронной почты**

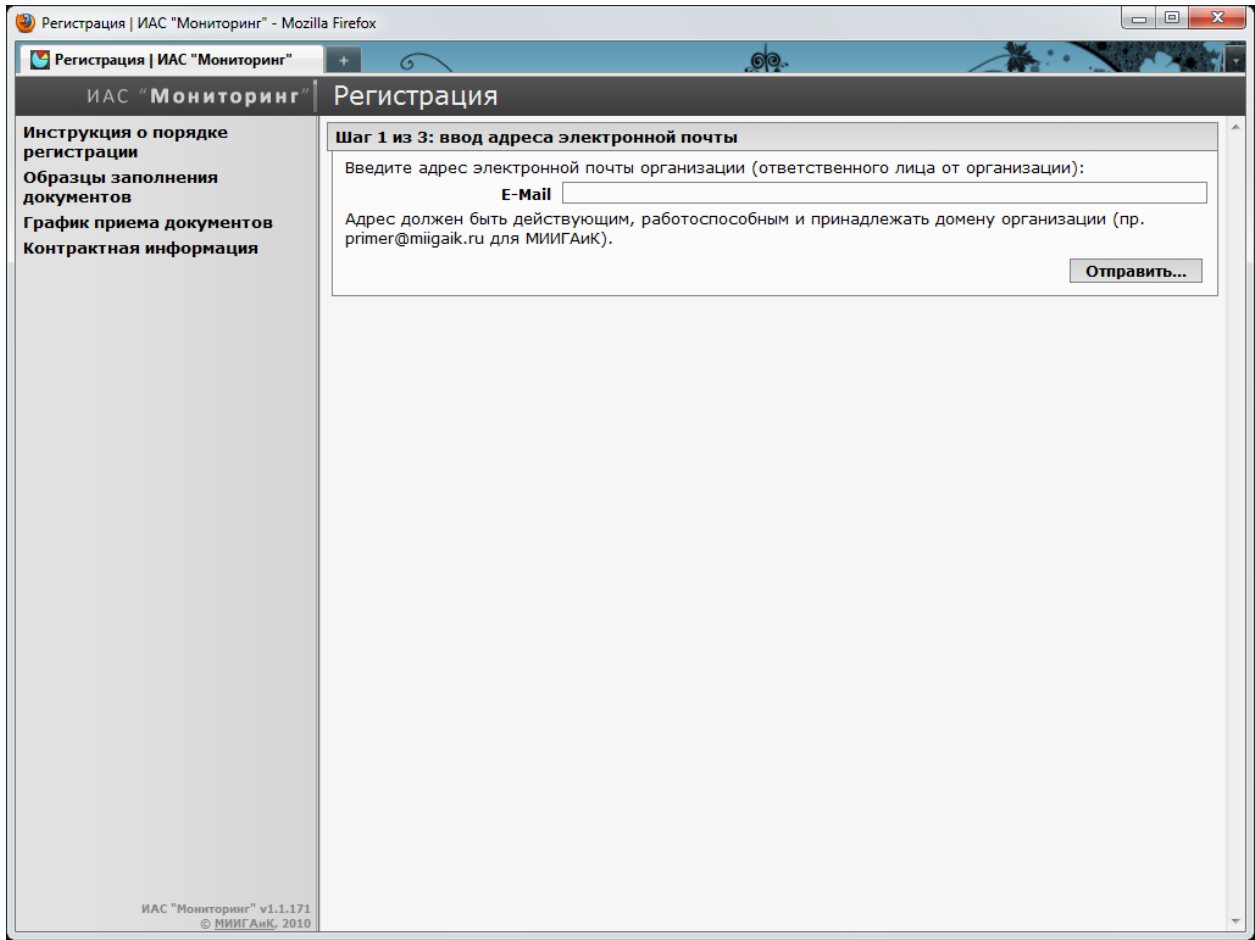

В строку **E-mail** введите адрес электронной почты ответственного лица от Организации и нажмите кнопку **Отправить…**. Адрес должен быть действующим, работоспособным и принадлежать домену Организации (пример: example@miigaik.ru для МИИГАиК).

#### Пример:

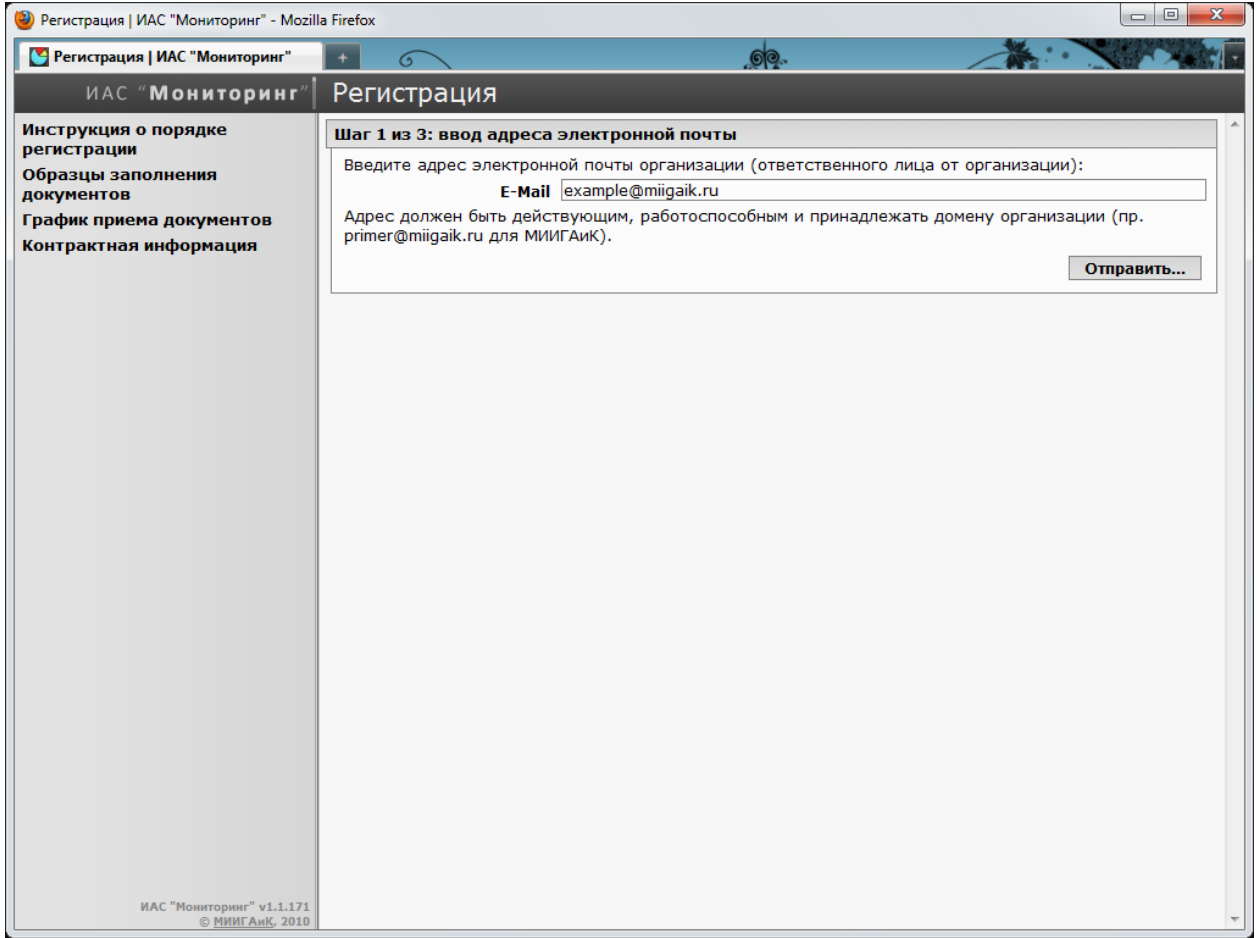

На указанный e-mail будет отправлено письмо, содержащее ссылку на второй шаг регистрации. Если Вы не получите письмо в течение часа, рекомендуем проверить папки "Спам"(Junk) или "Нежелательная почта" Вашего почтового ящика. Если письмо не будет обнаружено, попробуйте указать при регистрации другой адрес электронной почты Организации.

Далее осуществите переход по указанной в письме ссылке.

#### <span id="page-9-0"></span>**Шаг 2 из 3: формирование заявки на регистрацию**

Для ввода данных необходимо заполнить все поля в предложенной форме.

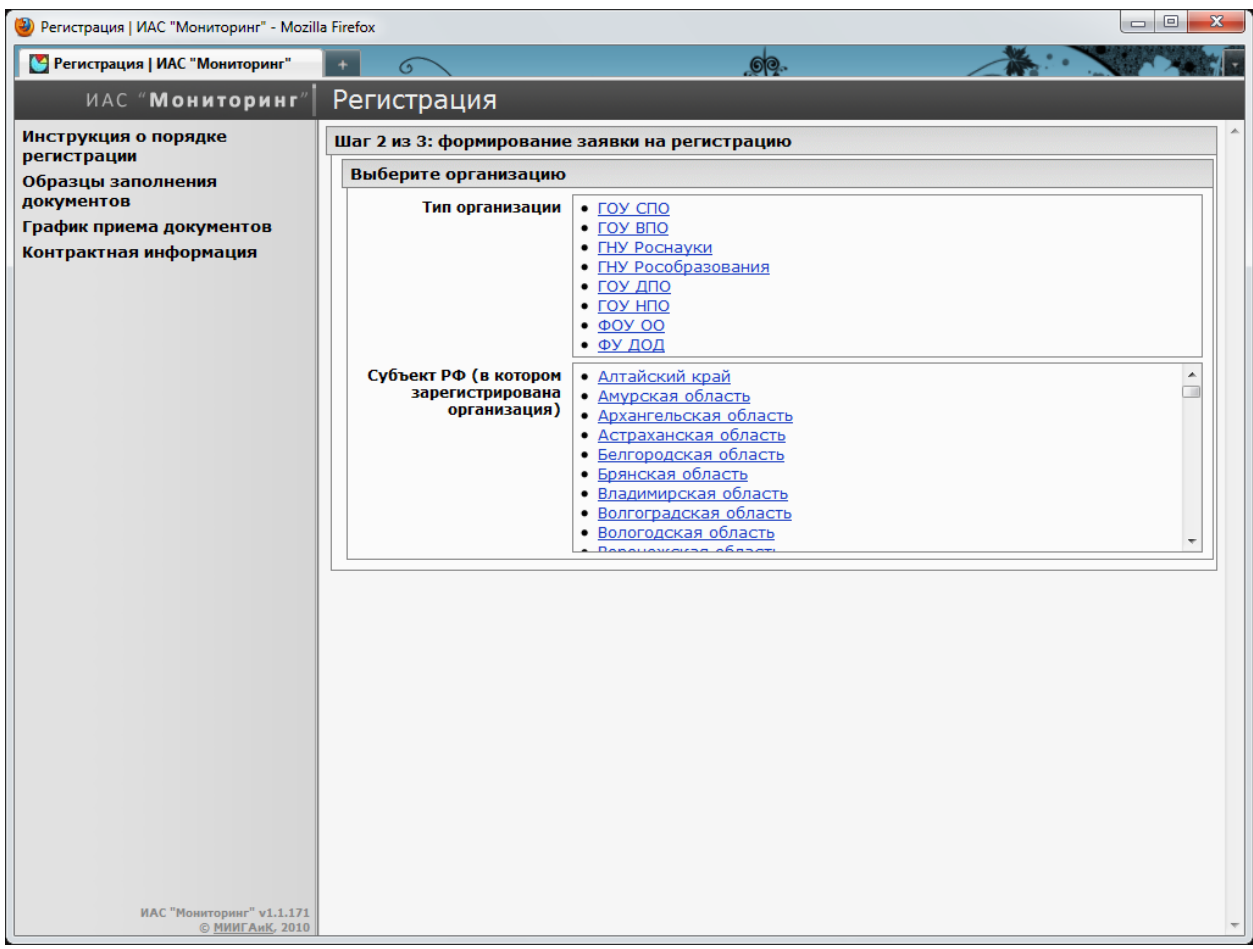

Сначала необходимо найти Организацию в списке. Организации фильтруются по двум параметрам: **Тип организации** и **Субъект Российской Федерации**.

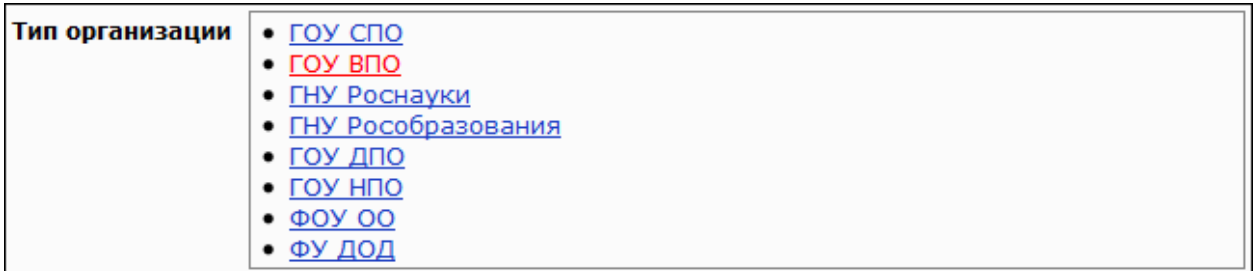

Выберите **Тип организации** (организационно-правовая форма) кликнув левой кнопкой мышки на нужном пункте.

- ГОУ СПО (государственное образовательное учреждение среднего профессионального образования)
- ГОУ ВПО (государственное образовательное учреждение высшего профессионального образования)
- ГНУ Роснауки (государственное научное учреждение федерального агентства по науке и инновациям (Роснаука))
- ГНУ Рособразования (государственное научное учреждение федерального агентства по образованию (Рособразование))
- ГОУ ДПО (государственное образовательное учреждение дополнительного профессионального образования)
- ГОУ НПО (государственное образовательное учреждение начального профессионального образования)
- ФОУ ОО (федеральное образовательное учреждение общего образования)
- ФУ ДОД (федеральное учреждение дополнительного образования детей)

Чтобы отменить выбор нажмите на ссылку **Изменить…**.

Тип организации ГОУ-ВПО (Изменить...)

Выберите Субъект Российской Федерации, в котором располагается Организация, используя скроллинг для нахождения и левую кнопку мышки - для выбора.

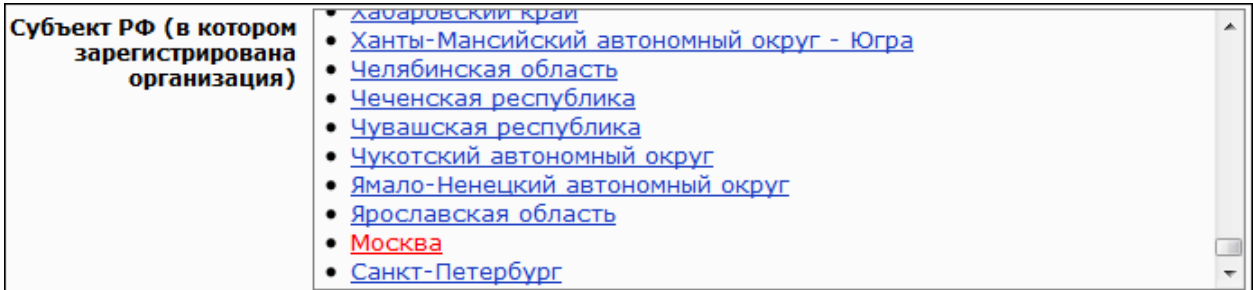

#### Чтобы отменить выбор нажмите на ссылку Изменить...

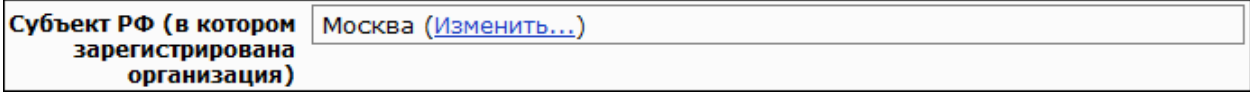

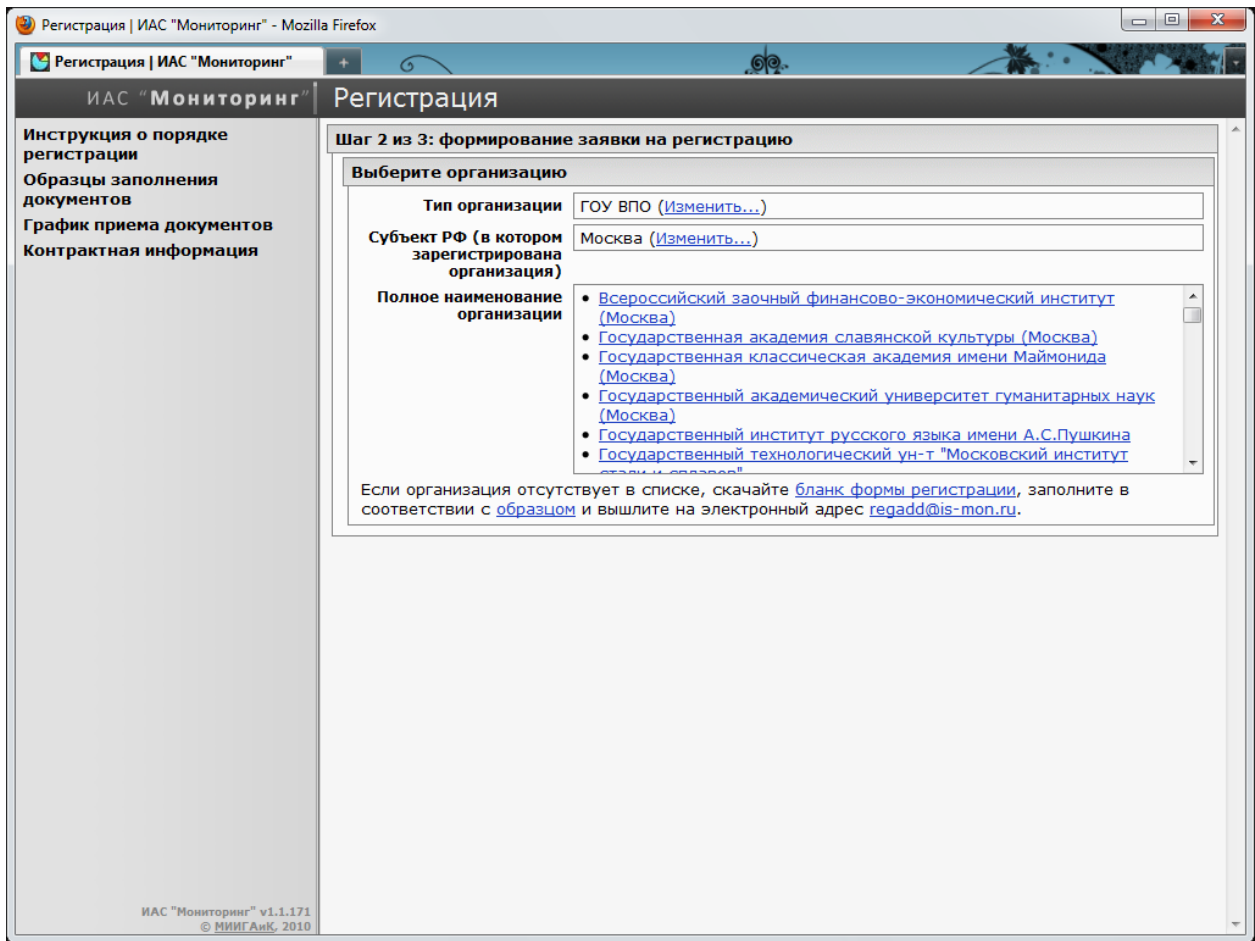

В появившемся списке выберите Полное наименование организации, используя скроллинг для нахождения и левую кнопку мышки - для выбора.

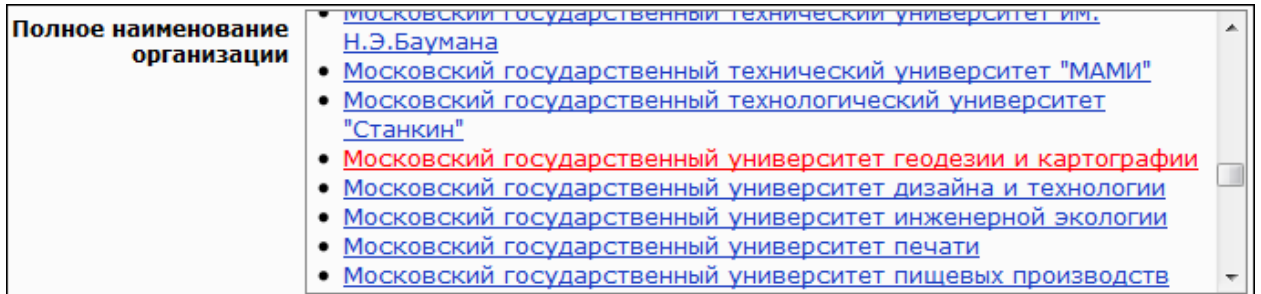

Чтобы отменить выбор нажмите на ссылку Изменить...

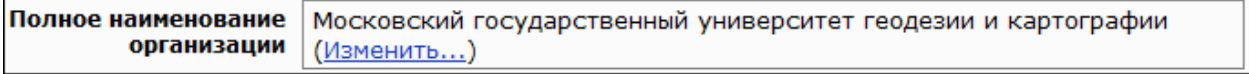

Внимание! Если **Организация отсутствует в списке**, скачайте бланк формы регистрации [\(http://is-mon.ru/media/aismon/docs/rr\\_print.rtf\)](http://is-mon.ru/media/aismon/docs/rr_print.rtf), далее:

- 1. Заполните все поля заявки на регистрацию вручную в соответствии с образцом [\(http://is-mon.ru/media/aismon/docs/sample.pdf](http://is-mon.ru/media/aismon/docs/sample.pdf)). Все поля должны быть в соответствии с учредительными документами.
- 2. Ориентация листа должна быть книжной, а не альбомной.
- 3. Убедитесь, что заявка умещается на одной печатной странице (без оборота). Разрешается уменьшить шрифт в случае необходимости, но текст должен оставаться читабельным.
- 4. Тщательно проверьте все вписанные данные!
- 5. Распечатайте полученную заявку на бланке Организации.
- 6. На распечатанном бланке поставьте подпись руководителя и гербовую печать Организации.
- 7. Отсканируйте полученный документ. Требования к отсканированному документу:
	- Сканированная копия должна быть ЦВЕТНОЙ. Монохромные и черно-белые изображения не принимаются.
	- Убедитесь, что изображение не перевернуто (т.е. читабельно).
	- Подпись руководителя и гербовая печать должны четко различаться.
	- Разрешение сканирования должно быть не менее 200 dpi и не более 400 dpi.
	- Формат изображения: JPEG.
	- Размер файла изображения не должен превышать 5 мегабайт, а рекомендуемый размер - 1 мегабайт.
- 8. Полученный файл вышлите на e-mail:  $\text{regadd}(Q)$ is-mon.ru.
- 9. Администрация ИАС «Мониторинг» проверит заявку и вышлет письмо с дальнейшими инструкциями на указанный на первом шаге регистрации адрес электронной почты.

Если Вы обнаружили свою Организацию в списке, то продолжайте процедуру регистрации.

На следующем шаге производится проверка наименования организации:

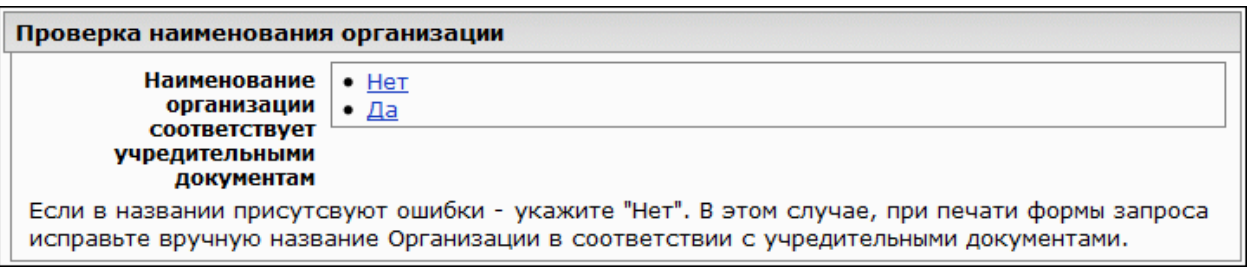

- Выберите Да, если наименование Организации в системе соответствует учредительным документам (название без орг.-правовой формы).
- Выберите Нет, если в наименовании Организации присутствуют ошибки. Тогда администрация ИАС «Мониторинг» получит соответствующее уведомление и изменит название в системе после получения заявки на регистрацию.

Чтобы отменить выбор нажмите на ссылку **Изменить…**.

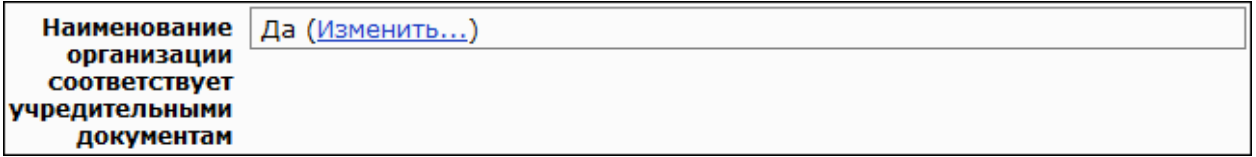

На следующем шаге необходимо указать сведения о руководителе Организации.

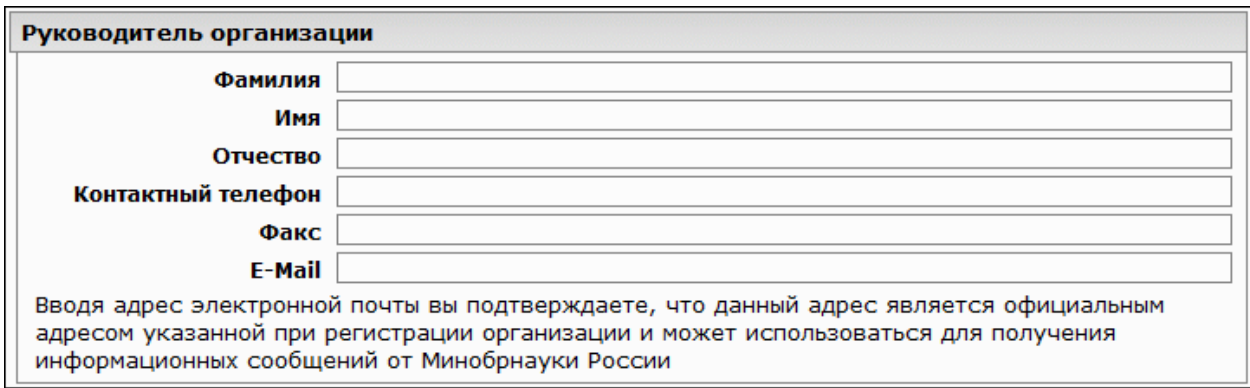

Все поля, кроме **Факс**, обязательны для заполнения.

Поле **Отчество** не заполняется только в том случае, если у руководителя нет отчества, например, если он иностранец.

Пример:

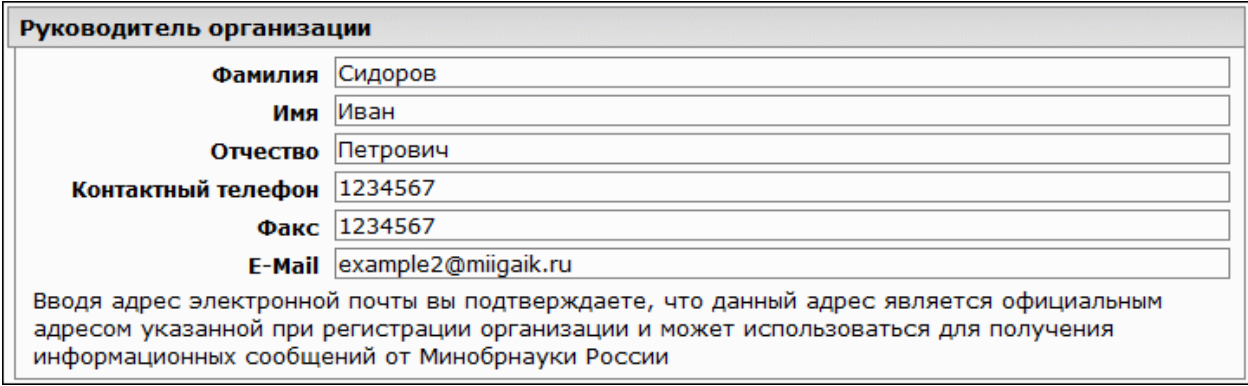

Внимание! Данное поле **E-Mail** может совпадать, а может и не совпадать с адресом электронной почты, указанным на первом шаге регистрации.

На следующем шаге необходимо указать сведения лица, ответственного за взаимодействие Организации с ИАС «Мониторинг».

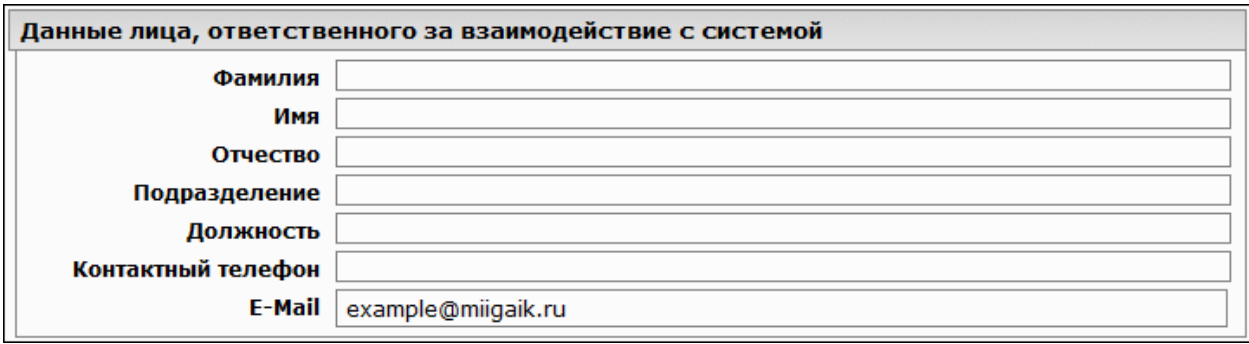

Все поля обязательны для заполнения.

Поле **Отчество** не заполняется только в том случае, если у Ответственного нет отчества, например, если он иностранец.

Поле **E-Mail** заполняется автоматически на основе данных, введенных на первом шаге регистрации, и не подлежит редактированию во время процесса регистрации.

Пример:

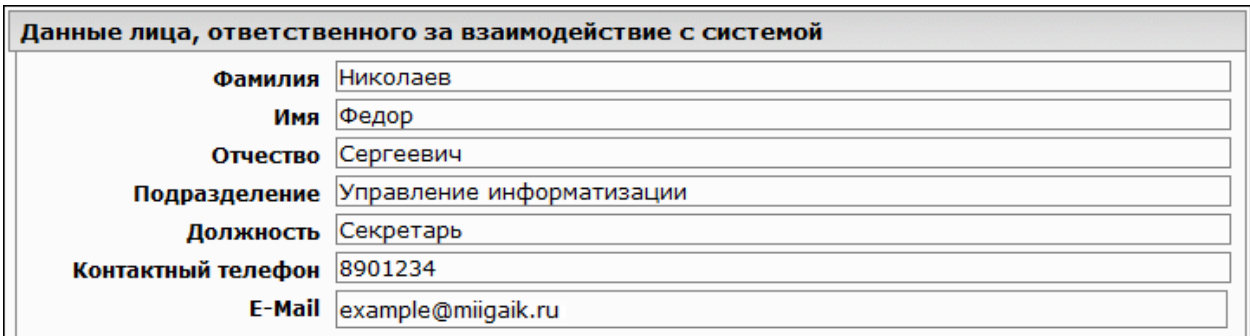

На следующем шаге необходимо указать юридический адрес Организации.

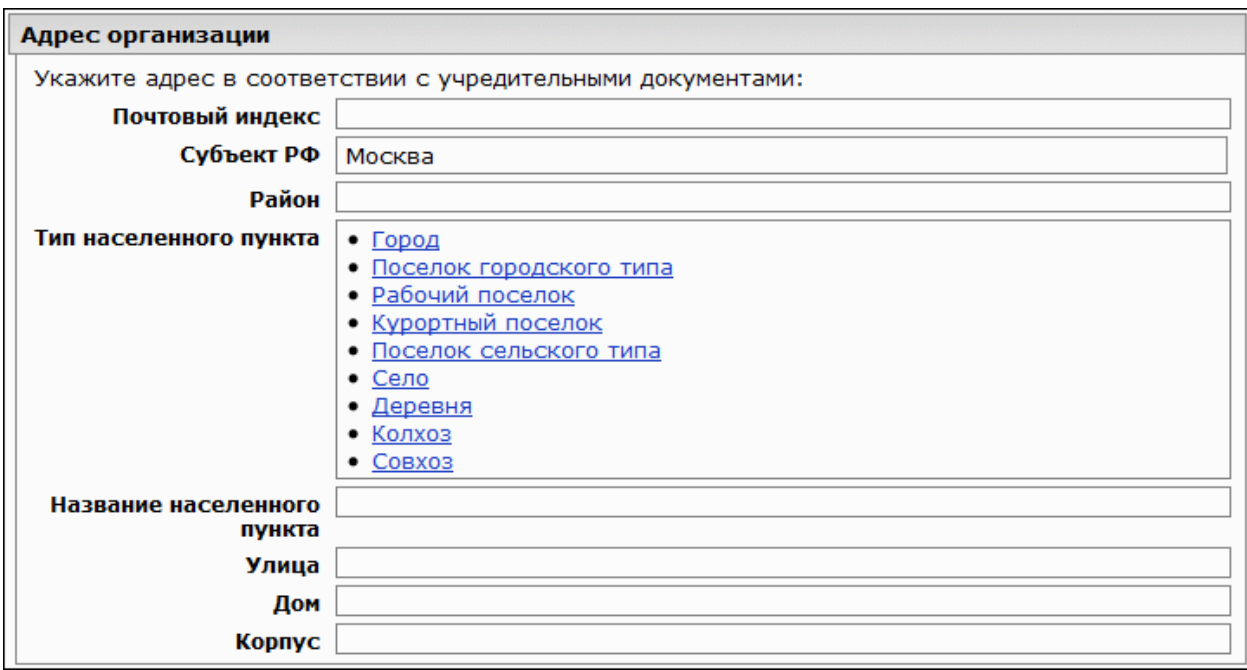

Все поля обязательны для заполнения в соответствии с учредительными документами.

Поле **Субъект РФ** заполняется автоматически на основе выбранных ранее для поиска Организации данных.

**Тип населенного пункта** нужно выбрать из приложенного списка при помощи левой кнопки мышки.

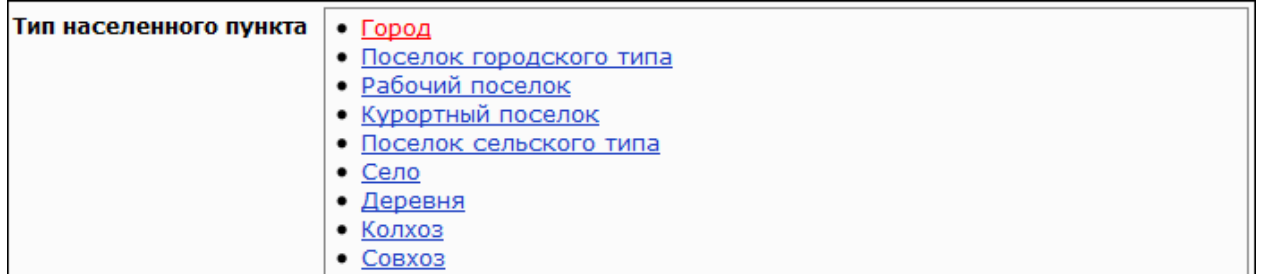

Чтобы отменить выбор нажмите на ссылку **Изменить…**.

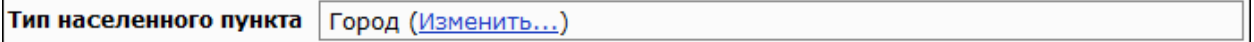

Пример:

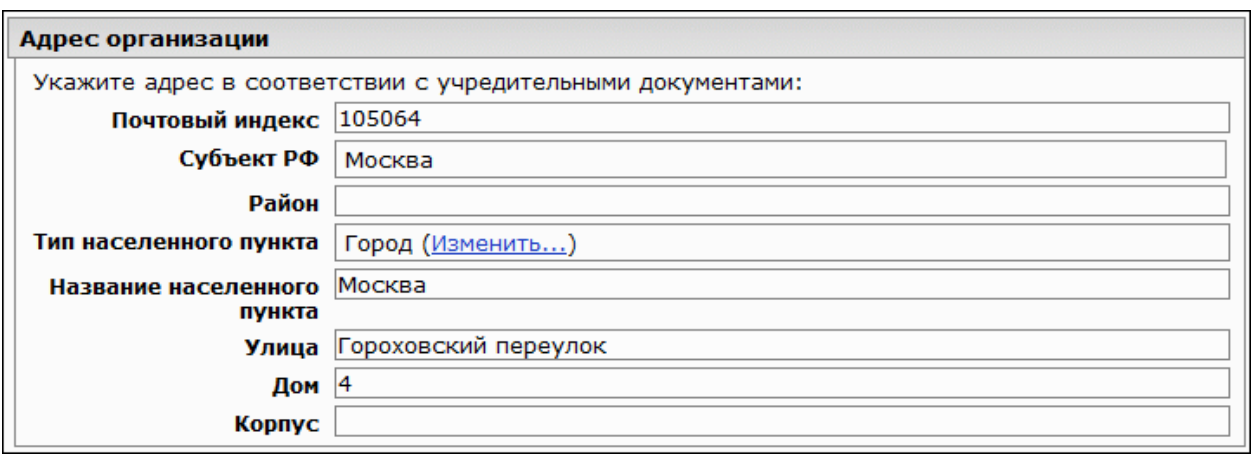

После заполнения всех полей, нажмите на кнопку **Отправить** внизу страницы. На адрес электронной почты, указанный на первом шаге регистрации, будет отправлено письмо с дальнейшими инструкциями.

**Отправить** 

Одна из сгенерированных ИАС «Мониторинг» ссылок в письме служит для скачивания заявки на регистрацию (с заполненными на основе указанных при регистрации данных полями) в текстовом формате Rich Text Format (.rtf).

- 1. Скачайте заявку на регистрацию по указанной ссылке.
- 2. Если при формировании заявки на регистрацию Вы указали, что наименование Организации в ИАС «Мониторинг» не соответствует учредительным документам, то отредактируйте название в документе вручную.
- 3. Ориентация листа должна быть книжной, а не альбомной.
- 4. Убедитесь, что заявка умещается на одной печатной странице (без оборота). Разрешается уменьшить шрифт в случае необходимости, но текст должен оставаться читабельным.
- 5. Распечатайте полученную заявку на бланке организации.
- 6. На распечатанном бланке поставьте подпись руководителя и гербовую печать организации.
- 7. Отсканируйте полученный документ. Требования к отсканированному документу:
	- Сканированная копия должна быть ЦВЕТНОЙ. Монохромные и черно-белые изображения не принимаются.
	- Убедитесь, что изображение не перевернуто (т.е. читабельно).
	- Подпись руководителя и гербовая печать должны четко различаться.
	- Разрешение сканирования должно быть не менее 200 dpi и не более 400 dpi.
	- Формат изображения: JPEG.
	- Размер файла изображения не должен превышать 5 мегабайт, а рекомендуемый размер - 1 мегабайт.

#### <span id="page-20-0"></span>**Шаг 3 из 3: загрузка отсканированной печатной формы запроса**

Вторая из сгенерированных ИАС «Мониторинг» ссылок в письме служит для перехода на страницу загрузки отсканированной печатной формы запроса.

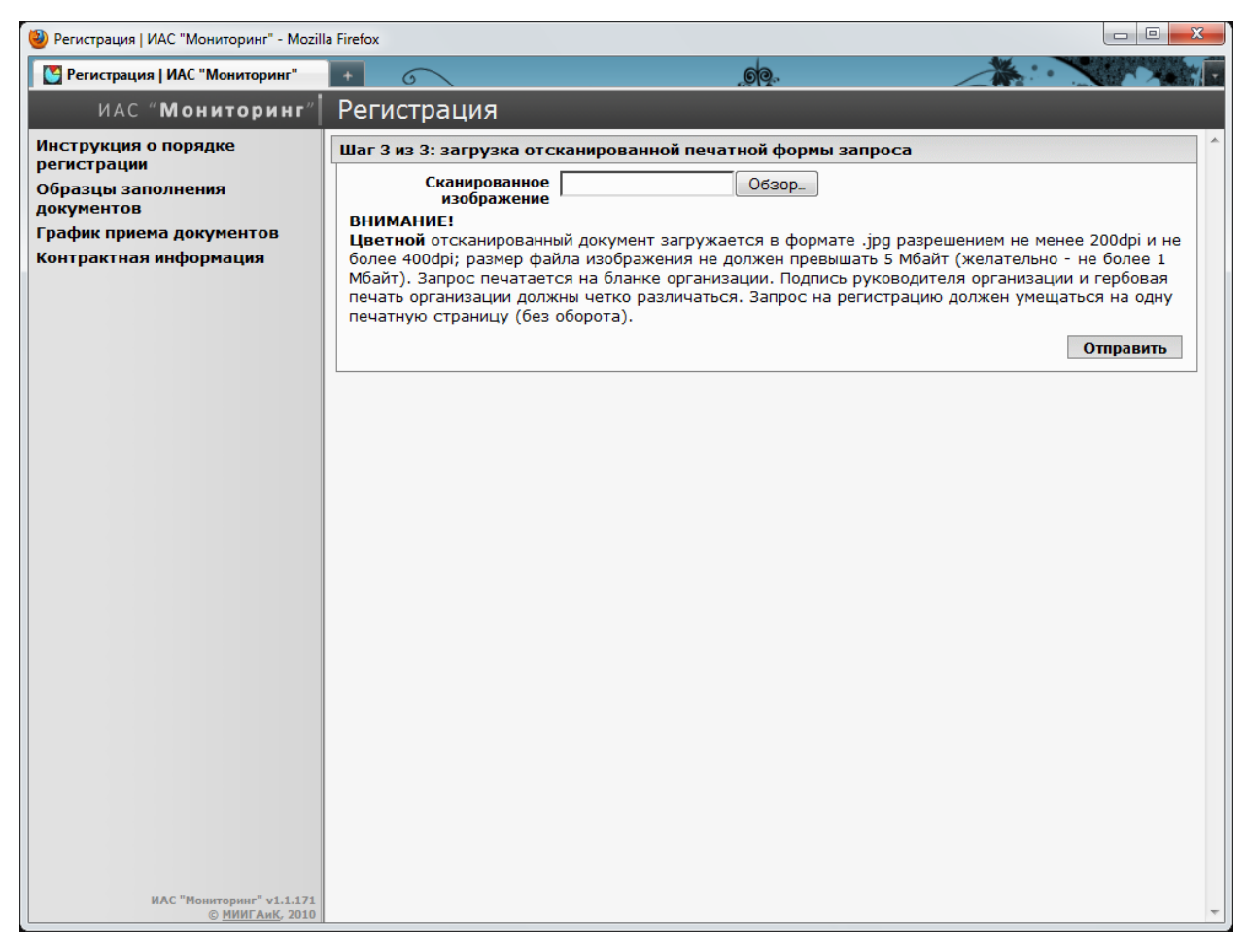

На данной странице нажмите кнопку **Обзор**…, укажите путь к полученному после сканирования файлу изображения заявки на регистрацию и нажмите кнопку **Отправить**.

### Пример:

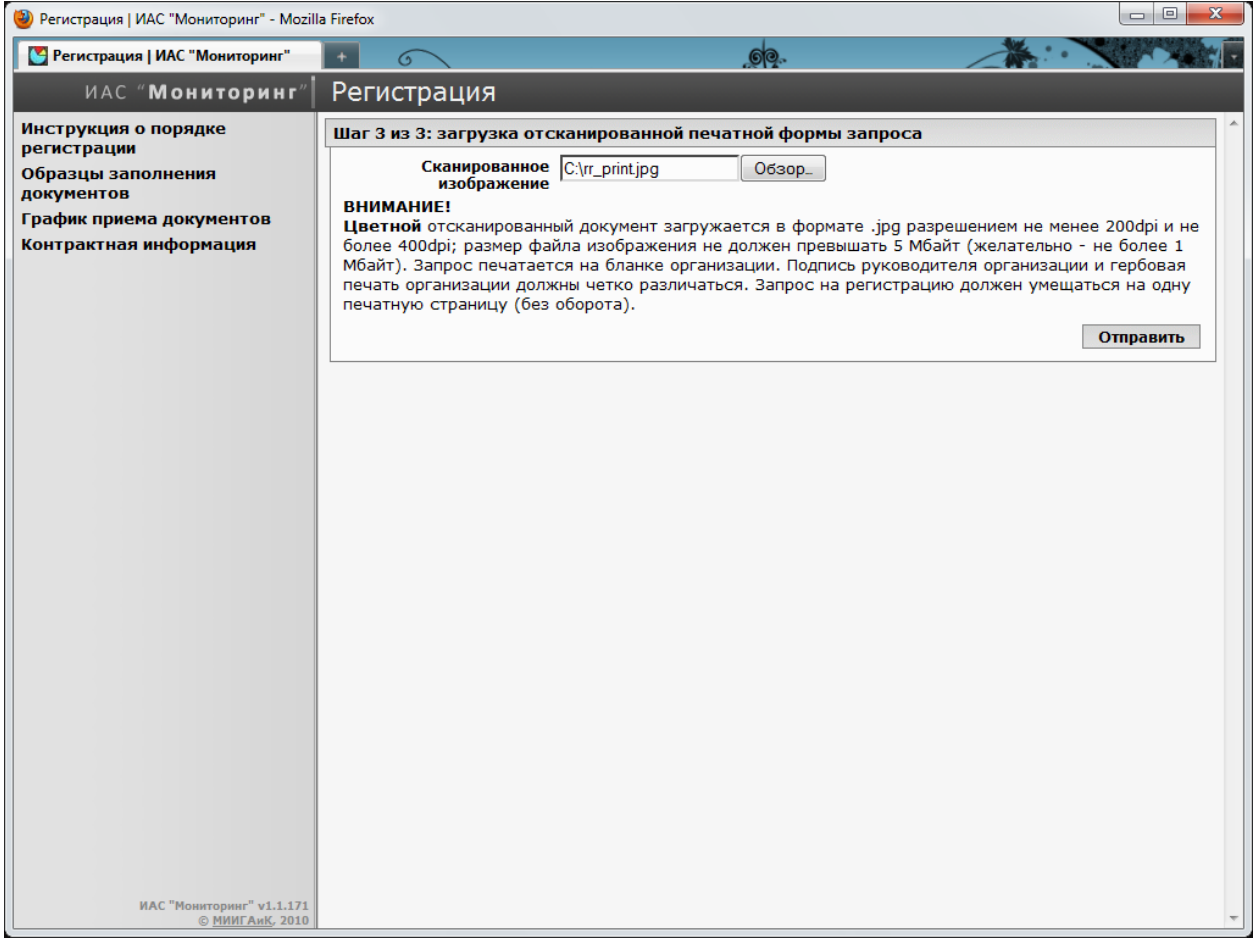

## <span id="page-22-0"></span>**3. Подтверждение регистрационных данных**

Регистрационные данные в системе будут сверены администраторами ИАС «Мониторинг» с данными отсканированной заявки на регистрацию. Результаты проверки и дальнейшие инструкции будут отправлены в письме на адрес электронной почты, указанный на первом шаге регистрации.

Если результаты проверки будут удовлетворительными, то письмо будет содержать **логин** и **пароль** для входа в систему на странице авторизации.

Если результаты проверки будут неудовлетворительными, то письмо будет содержать уведомление с описанием причины отказа в регистрации и соответствующей инструкцией по исправлению ситуации.

Если ответного письма от администрации ИАС «Мониторинг» не будет **в течение 4 рабочих дней** после отправки файла изображения отсканированной заявки на регистрацию - позвоните по телефону технической поддержки ИАС «Мониторинг», указанному в контактных сведениях на портале [\(http://is](http://is-mon.ru/media/aismon/docs/contact.pdf)[mon.ru/media/aismon/docs/contact.pdf](http://is-mon.ru/media/aismon/docs/contact.pdf)).

В случае успешного прохождения процесса регистрации, оригинал заявки на регистрацию необходимо предоставить в пункт приёма документов в соответствии с графиком [\(http://is](http://is-mon.ru/media/aismon/docs/schedule.pdf)[mon.ru/media/aismon/docs/schedule.pdf\)](http://is-mon.ru/media/aismon/docs/schedule.pdf) вместе с прочими документами.